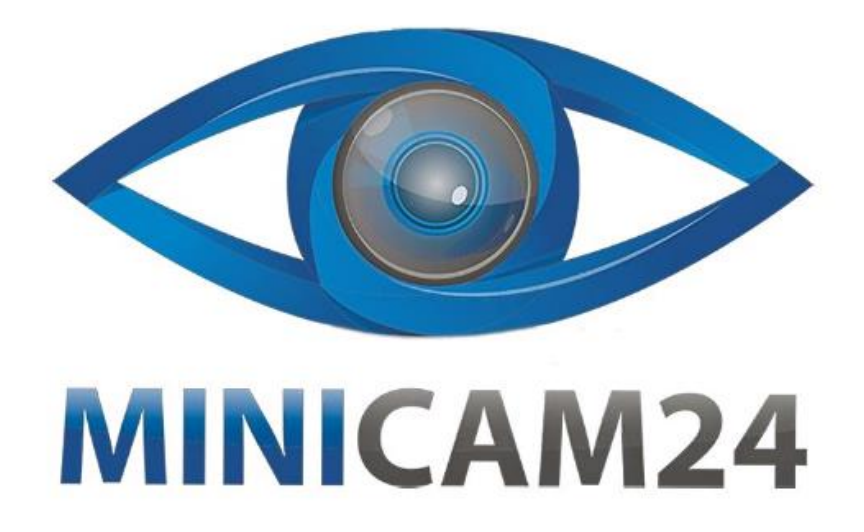

# **РУКОВОДСТВО ПОЛЬЗОВАТЕЛЯ Мультимарочный сканер Delphi DS150 CDP Pro Bluetooth (одноплатный)**

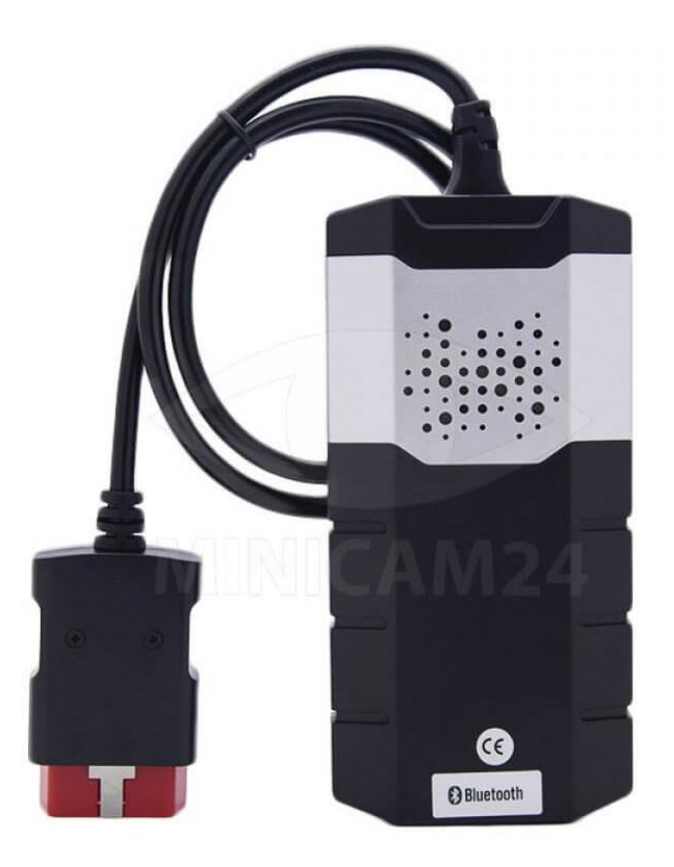

# СОДЕРЖАНИЕ

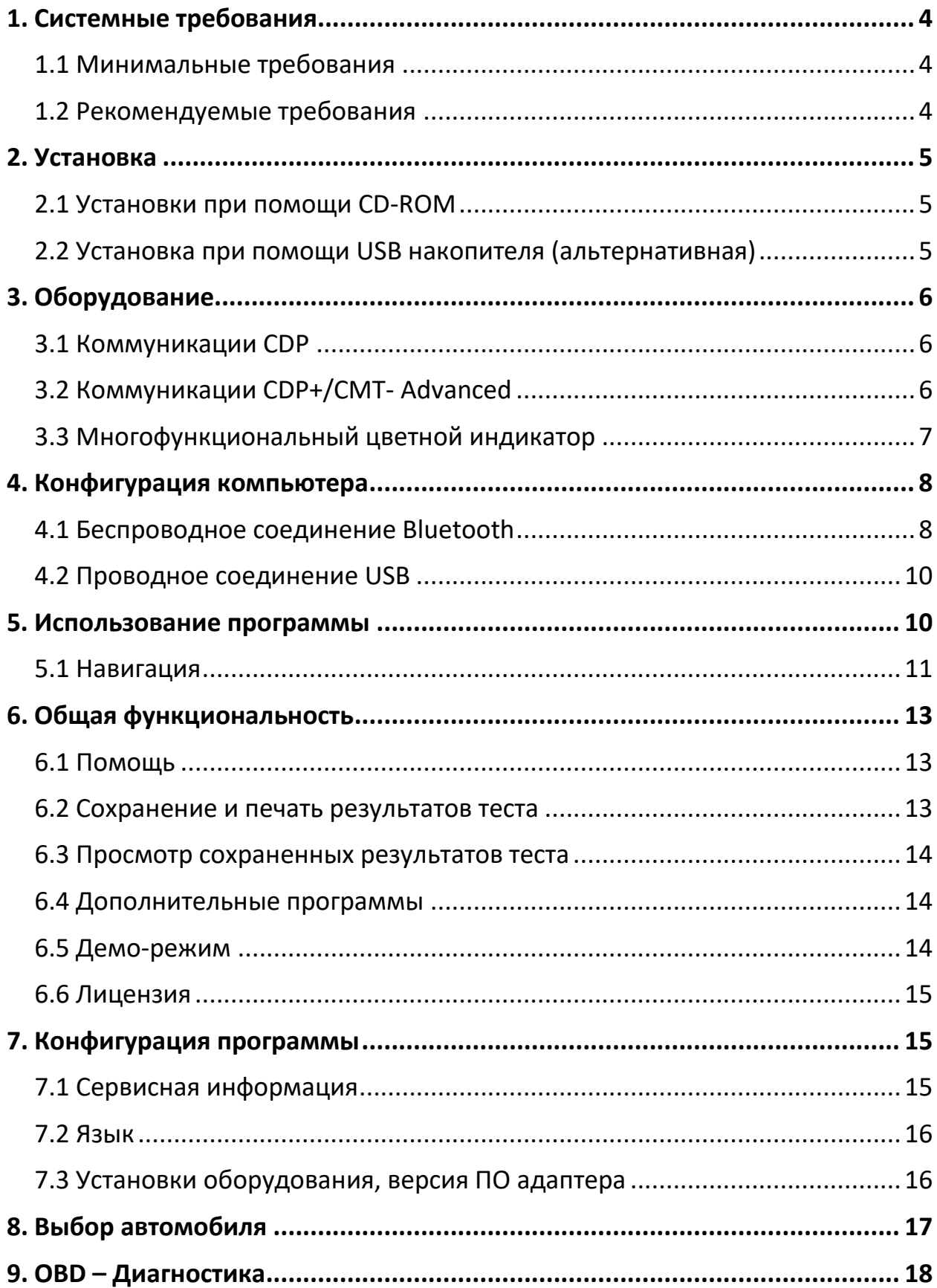

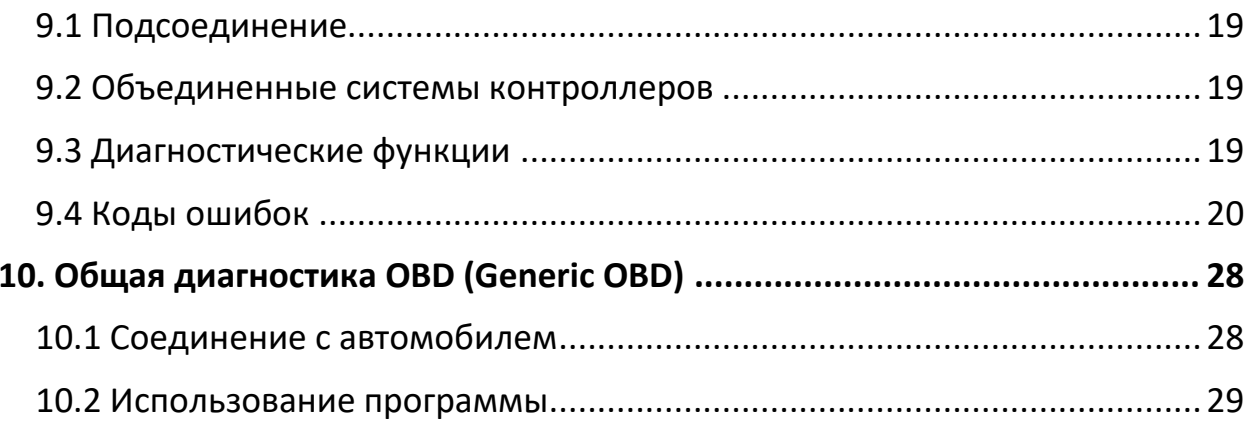

# **1. Системные требования**

## **1.1 Минимальные требования**

- <span id="page-3-1"></span><span id="page-3-0"></span>• Intel<sup>®</sup> Pentium<sup>®</sup> II 400 MHz (или аналогичный этому)
- Windows 7, Windows Vista®, Windows 2003 Server, Windows® XP(\*) SP3
- 128-512 MB RAM (в зависимости от ОС)
- 1500 MB свободное место на жестком диске
- Разрешение экрана 800 х 640
- CD-ROM привод
- Bluetooth (SPP) / USB
- Microsoft .NET Framework 2.0 или более поздний (включен в инсталляцию)
- Microsoft Data Access Components (MDAC) 2.8 (включен в XP SP2 так же, как и в Vista)
- Microsoft Jet Database Engine 4.0 (обычно включен во все ОС)
- Adobe Acrobat Reader 4.0 или более поздний

## **1.2 Рекомендуемые требования**

- <span id="page-3-2"></span>• Intel<sup>®</sup> Pentium<sup>®</sup> 4 1.7 GHz и более (или аналогичный этому)
- Windows 7, Windows Vista®, Windows® XP(\*) SP3
- 1024-2048 MB RAM (в зависимости от ОС) 1500 MB свободного места на жестком диске
- Разрешение экрана 1024 x 768 или больше CD-ROM привод
- Bluetooth (SPP) / USB
- Microsoft .NET Framework 2.0 или более поздний (включен в инсталляцию)
- Microsoft Data Access Components (MDAC) 2.8 (включен в XP SP2 так же, как и в Vista)
- Microsoft Jet Database Engine 4.0 (обычно включен во все ОС)
- Adobe Acrobat Reader 4.0 или более поздний

(\*) Windows® XP Media Center Edition и его различные версии не поддерживаются!

Примечание:

- Программа может быть запущена только от имени администратора или зарегистрированного аккаунта. Внимание:
- 64-битные ОС требуют специальной обработки во время установки драйвера USB.
- Запустить программу из гостевого аккаунта невозможно!

## **2. Установка**

## **2.1 Установки при помощи CD-ROM**

- <span id="page-4-1"></span><span id="page-4-0"></span>• Вставьте загрузочный CD в CD-ROM компьютера. Инсталляция начнется автоматически. Если инсталляция не началась, выберите "Run" в меню "Start" и напишитеG:\Start. (Буква G применяется в случае, если приводу CD-ROM присвоена эта абукв . В ином случае, укажите свою).
- Введите ваш Product-ID, серийный номер, и пароль hardware. Затем выберите язык, страну местонахождения и нажмите " Next/Далее " для продолжения.
- В следующем окне проверьте, правильный ли продукт выбран. Из этого окна можно зайти в таблицы применяемости, руководства по эксплуатации, информацию о релизах и пр. Это можно сделать, выбрав название документа иисзк асп и затем нажав "View". Перед продолжением, важно, чтобы вы прочитали системные требования. Нажмите "View" под строчкой "System requirements/Системные требования" для просмотра. Затем подтвердите, что вы прочитали этот раздел и нажмите "Next/Далее" для продолжения. Следуйте пошаговой инструкции во время загрузки программы, до конца её инсталляции.

## **2.2 Установка при помощи USB накопителя (альтернативная)**

<span id="page-4-2"></span>Для установки диагностической программы при помощи USB-накопителя, необходимо, чтобы размер свободного пространства на носителе был не менее 4000 Мб.

- Форматировать USB-накопитель в формате FAT32 или NTFS (зависит то ОС)
- Скопировать на USB-накопитель все файлы с установочного диска.
- Установить накопитель в порт USB компьютера, в системе которого будет инсталировано программное обеспечение.
- Открыть накопитель и начать инсталляцию файлом Start.
- Введите ваш Product-ID, серийный номер, и пароль hardware. Затем выберите язык, страну местонахождения и нажмите " Next/Далее " для продолжения.
- В следующем окне проверьте, правильный ли продукт выбран. Из этого окна можно зайти в таблицы применяемости, руководства по эксплуатации, информацию о релизах и пр. Это можно сделать, выбрав название документа иисзк асп и затем нажав "View". Перед продолжением, важно, чтобы вы прочитали системные требования.

Нажмите "View" под строчкой "System requirements/Системные требования" для просмотра. Затем подтвердите, что вы прочитали этот раздел и нажмите "Next/Далее" для продолжения. Следуйте пошаговой инструкции во время загрузки программы, до конца её инсталляции.

# **3. Оборудование**

<span id="page-5-0"></span>Диагностический модуль имеет встроенный интерфейс для большинства используемых разъемов, которые используются для OBD (On Board Diagnostic). В некоторых автомобилях для OBD используются специальные разъемы. В качестве аксессуаров предлагается большое количество кабелейадаптеров к различным диагностическим разъемам.

<span id="page-5-1"></span>Подключение к ПК осуществляется или при помощи USB (Universal Serial Bus) или Bluetooth (беспроводная связь).

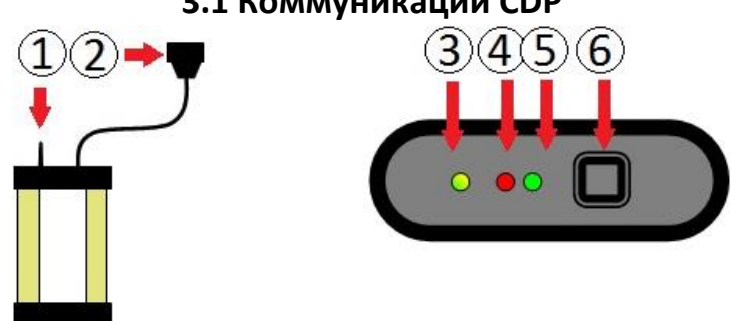

# **3.1 Коммуникации CDP**

- 1. Bluetooth антенна
- 2. OBD 16-контактный разъем OBD-II (SAE J1962)
- 3. Зеленый/Желтый светодиод. Желтая индикация соединение через USB установлено. Зеленая индикация - соединение через Bluetooth установлено
- 4. Красный светодиод. Индикатор питания
- 5. Зеленый светодиод Индикация процесса тестирования/проверки
- <span id="page-5-2"></span>6. USB соединитель Порт для соединения с PC, посредством кабеля.

## **3.2 Коммуникации CDP+/CMT- Advanced**

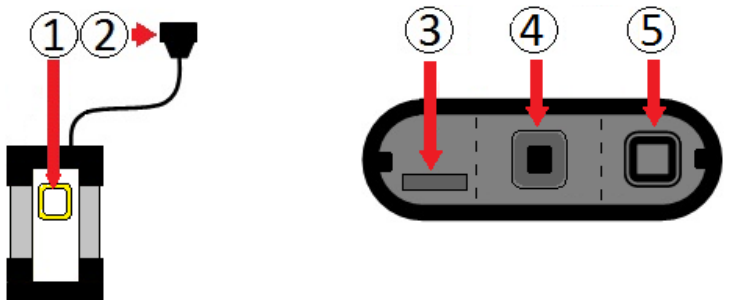

- 1. Многофункциональный индикатор Дисплей статуса соединения и режимов работы
- 2. OBD 16-контактный разъем OBD-II (SAE J1962) со встроенной лампой
- 3. Micro-CD карта. Слот карты памяти типа Micro-CD для бортового самописца.
- 4. Кнопка бортового самописца (FR). Для запуска/остановки/установки триггера.
- 5. USB соединитель Порт для соединения с PC, посредством USB-кабеля

## **3.3 Многофункциональный цветной индикатор**

<span id="page-6-0"></span>• Общая функциональность

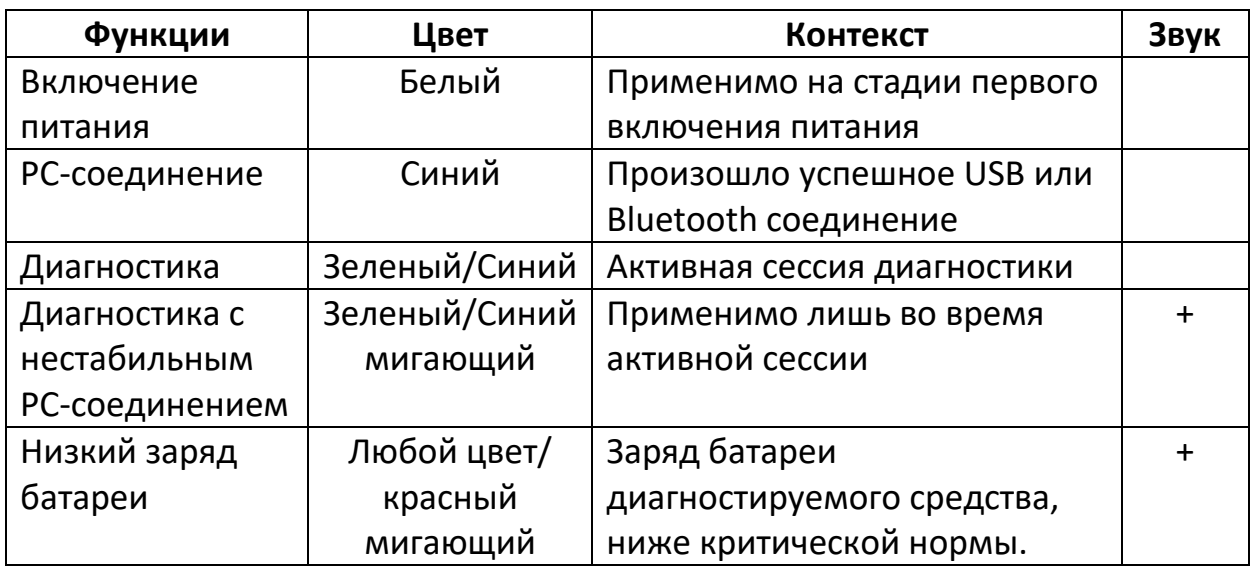

• Бортовой регистратор (Flight Recorder)

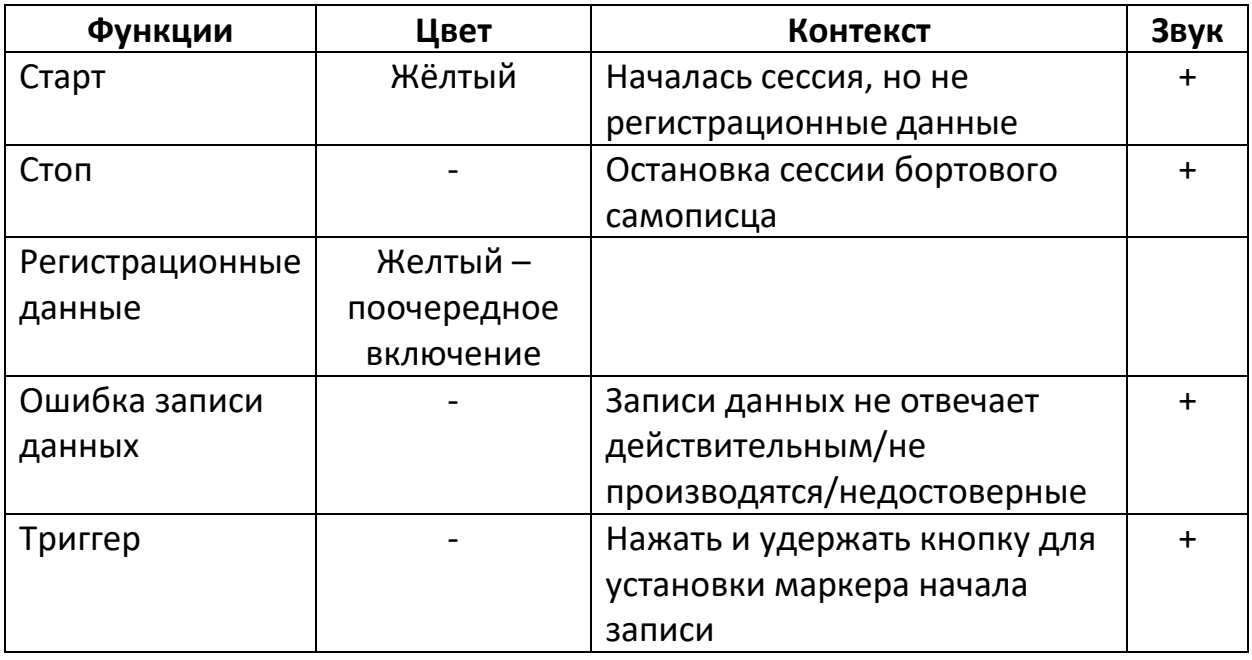

Программное обеспечение прибора (Firm)

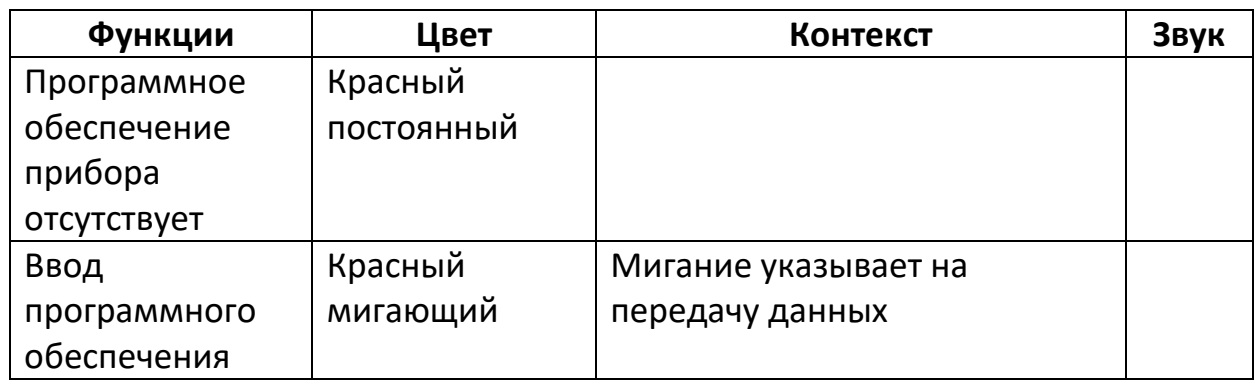

## 4. Конфигурация компьютера

## 4.1 Беспроводное соединение Bluetooth

<span id="page-7-1"></span><span id="page-7-0"></span>Для успешного установления Bluetooth соединения необходимо, чтобы карта Bluetooth была корректно инсталлирована и поддерживала сервис Bluetooth SPP - Serial Port Profile (Virtual Comport). 'Карта Bluetooth' совместима со всеми встроенными картами Bluetooth которые устанавливаются в ПК (ноутбуке), а также с Bluetooth-USB-адаптерами всех типов карт Bluetooth версии v2.0+EDR.

В качестве пин-кода, или пароля использовать только "0" (ноль).

#### Конфигурация

Конфигурация может различаться в зависимости от того, какая карта Bluetooth установлена в компьютере.

1. Запустите Bluetooth manager, обычно таким путем Start -> Settings -> Control panel -> Bluetooth.

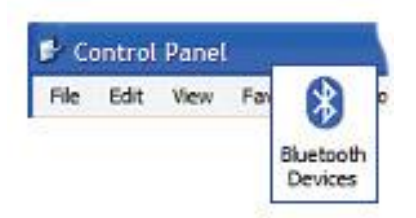

2. В Bluetooth manager, выбрать добавление нового модуля (add new unit). Проверьте, что диагностический модуль подсоединен к источнику питания в автомобиле, или к другому источнику питания, перед началом поиска модуля Bluetooth.

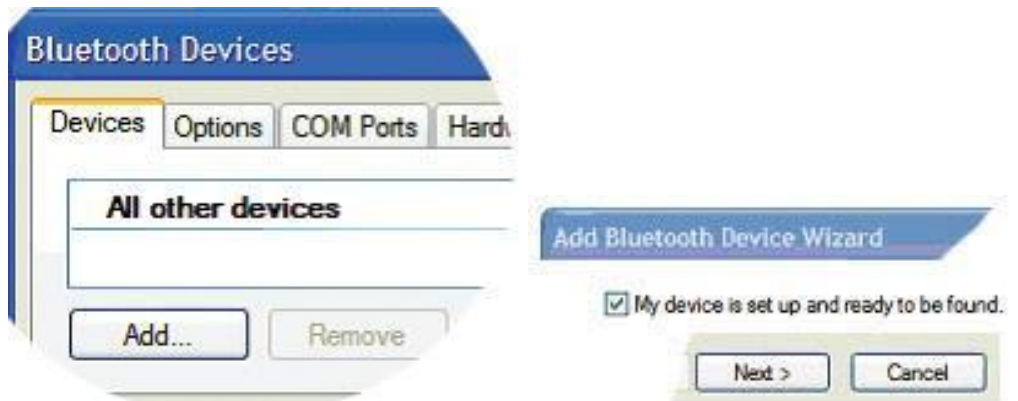

3. После окончания процесса поиска появится список найденных устройств. Выберите то устройство, которое вам нужно.

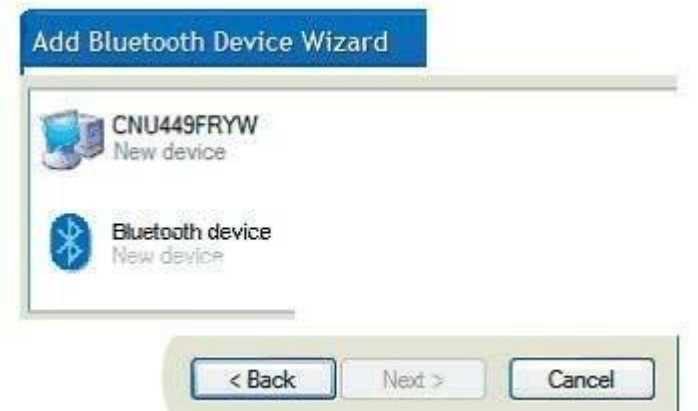

4. Если пароль вводился вами ранее, введите свой пароль. Если пароль не принимается, введите "0" (ноль).

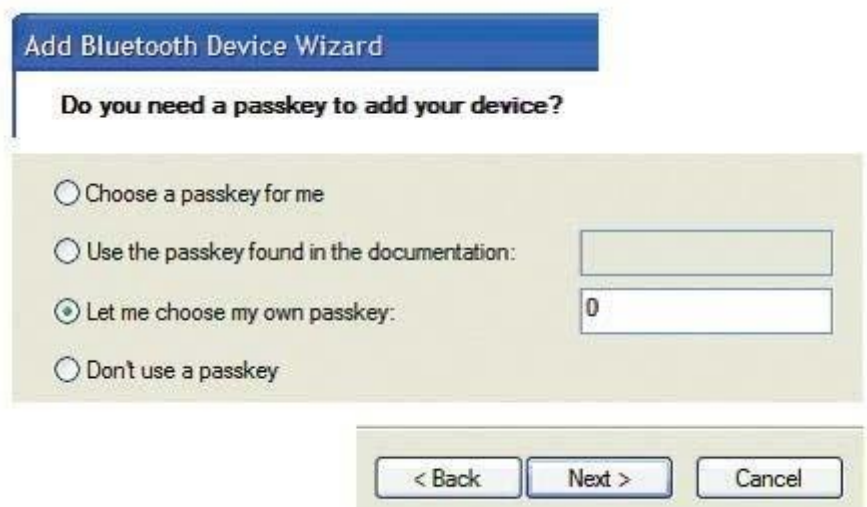

5. Если все сделано правильно, то установка конфигурации Bluetooth завершена. После этого вы можете перейти к разделу, в котором

содержится описание конфигурации программного обеспечения и настройки оборудования для поиска диагностического модуля.

## 4.2 Проводное соединение USB

#### <span id="page-9-0"></span>Внимание

Важно, чтобы установка программного обеспечения была завершена перед тем, как вы перейдете к следующему пункту, описанном ниже:

## Особенности конфигурации USB в Microsoft© Windows© 2000/XP/Vista/7/8

При установке Microsoft Windows 2000, XP, Vista, 7 и 8 возможна предустановка драйверов USB во время инсталяции. Если была выбрана предустановка, то инсталляция драйверов начнется автоматически при подключении диагностического модуля в первый раз вне зависимости от того, были драйвера предустановленны, или нет, драйвера всегда копируются в программную директорию и далее в поддиректорию "/Drivers/USB/".

## 5. Использование программы

<span id="page-9-1"></span>Для запуска программы дважды кликнуть соответствующую иконку на Рабочем Столе. Так же возможен запуск программы из стартового меню. Руководства пользователя так же сгруппированы в стартовом меню. Программа создана таким образом, чтобы максимально упростить пользование ею. Были потрачены большие усилия для создания максимально удобного интерфейса, нацеленного на упрощение работы для конечного пользователя.

Программа структурирована таким образом, чтобы использовать группу найденных элементов и затем просматривать их используя все возможности программы.

1. Главное меню: Это меню содержит следующие пункты подменю: Файл (File), Установки (Settings), Дополнительные программы (External programs), и Помощь (Help).

В меню Файл, отображаются инструменты для открытия сохраненных текстов и выхода из программ. В подменю (Установки) находятся инструменты для ввода сервисной информации, выбора языка, и так же инструменты для изменения настройки оборудования. (Дополнительные программы) содержат ссылки на программы,

созданные третьей стороной, если эти программы установлены на ПК.

Последний пункт подменю (Помощь). Этот пункт содержит ссылки на помощь по использованию программы, активации демо-режима, условия использования лицензии, и другая информация о программе.

- 2. Вверху окна главного меню программы вы найдете основные функции: Generic OBD, кнопка старта функции (Помощь) и индикатор активности.
- 3. В середине окна находится экран объектов работы в настоящее время, текущая информация.
- 4. Левая кнопка (function menu 1), содержит различные основные функции, которые вы можете выбрать.
- 5. Нижняя кнопка (function menu 2), содержит функции, которые отображаются в объектах работы.
- 6. Состояние программы.
- 7. Интерактивная область уведомлений.

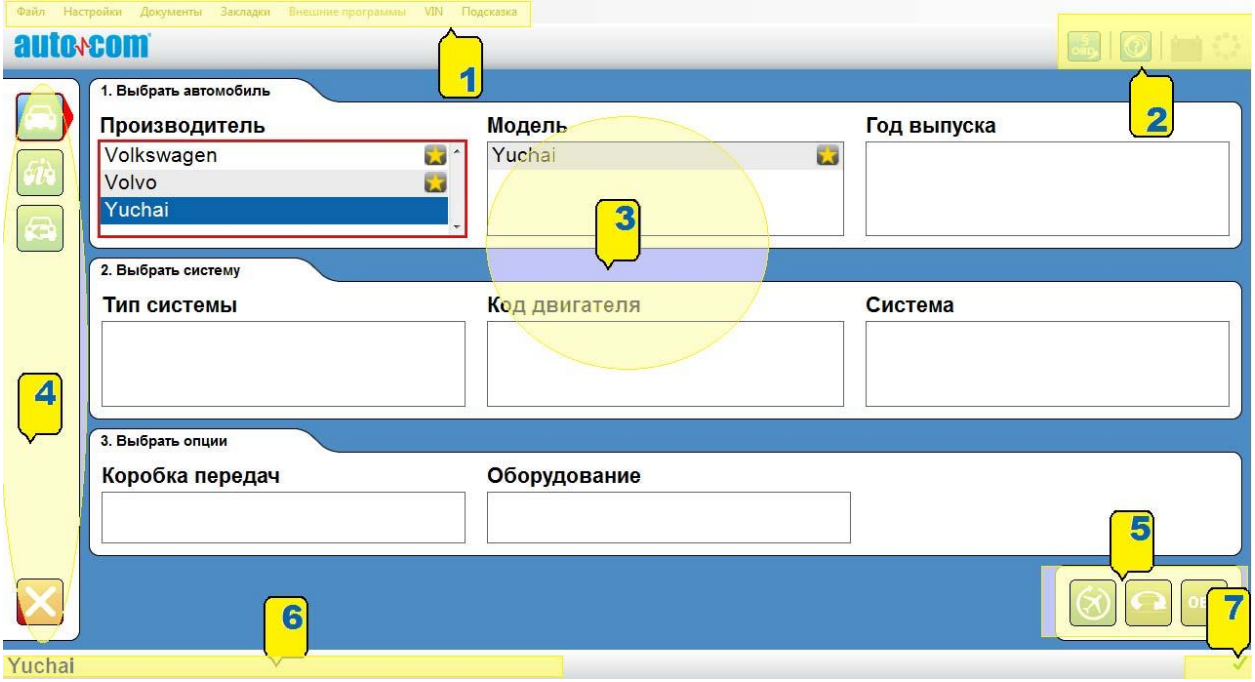

#### **5.1 Навигация**

<span id="page-10-0"></span>Для того, чтобы облегчить навигацию в программе, существует несколько дополнений, которые обычно можно найти в других программах. Например, красный маркер, который показывает, в какой части программы вы находитесь, какой пункт выбрали, что активно. Маркер виден в красной рамке, как показано на рисунке. Функции красного маркера имеют разный тип, зависят от того, используете ли вы мышку, или клавиатуру. Если используется клавиатура для навигации в программе, красный маркер движется напрямую к кнопкам. Навигация с клавиатуры осуществляется кнопками-стрелками или кнопкой ТАВ. Обычно стрелки используются для перемещений внутри зоны работы. Кнопка ТАВ используется для

перемещений между пунктами меню и т. п. Кнопка, подсвеченная красным маркером, активируется нажатием Enter. Если используется мышка, красный маркер движется к низу выбранного объекта.

В интерфейс программы встроено множество кнопок, которые имеют специальные символьные обозначения для легкой и комфортной работы пользователя. Некоторые из них представлены ниже:

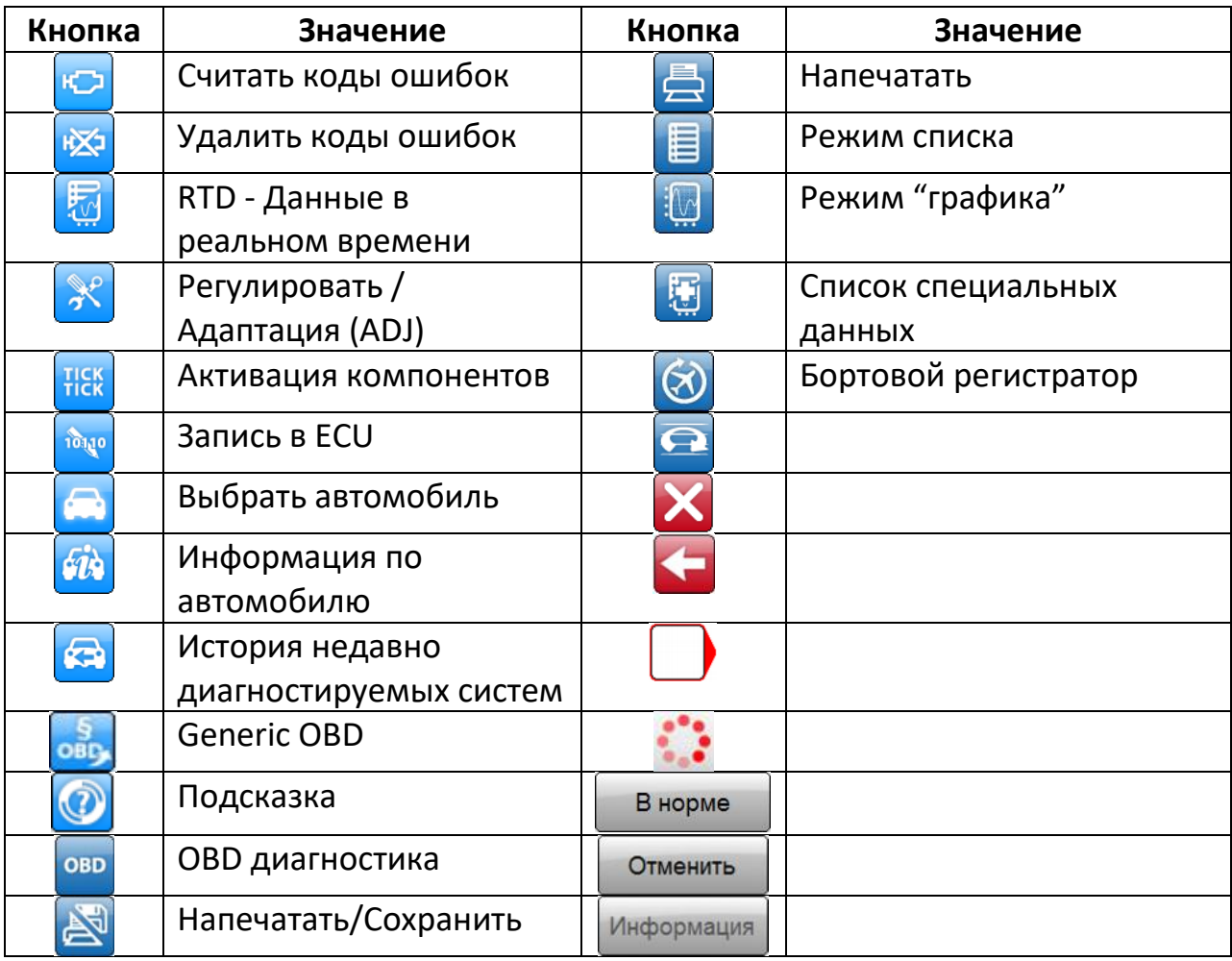

#### Примечание

- Список кнопок, описанный в данном руководстве, не является полным! Любому контекстному окну программы (продукта) могут быть присвоены иные самостоятельные символьные обозначения интерактивных кнопок, контекст которых доступен при наведении на них курсора мыши
- Возможны иные символьные обозначения кнопок, изменяемых от версии к версии.
- Некоторые кнопки меню, могут оставаться не активными или отсутствовать из-за выбранного пользователем алгоритма работы программы.

#### **Внимание**

Неверное или неправильное толкование символов кнопок пользователем, может привести к травме, порче продукта, неисправностям диагностируемого оборудования!

# 6. Общая функциональность

#### 6.1 Помощь

<span id="page-12-1"></span><span id="page-12-0"></span>Наиболее простой способ вызвать помощь - нажать соответствующую кнопку в программе, которая находится в правой верхней части экрана. Или нажать кнопку "F1" на клавиатуре. Так же помощь в Руководстве, в формате (PDF), доступна через меню старт.

#### 6.2 Сохранение и печать результатов теста

<span id="page-12-2"></span>Для того, чтобы клиент мог получить распечатку теста автомобиля, существует возможность создания печатной формы теста. Печатная форма может быть распечатана как немедленно сразу после проведения теста, так и сохранена для использования в будущем. При выборе «сохранить результат теста», он сохранится в формате PDF. Для открытия этого формата необходимо установить на ПК Adobe Acrobat Reader, который можно скачать, посетив сайт www.adobe.com.

Существует возможность сохранить несколько типов результатов тестов:

- **Tect OBD**
- Generic OBD
- Список данных в реальном времени
- Пункты помощи различных диагностических функций

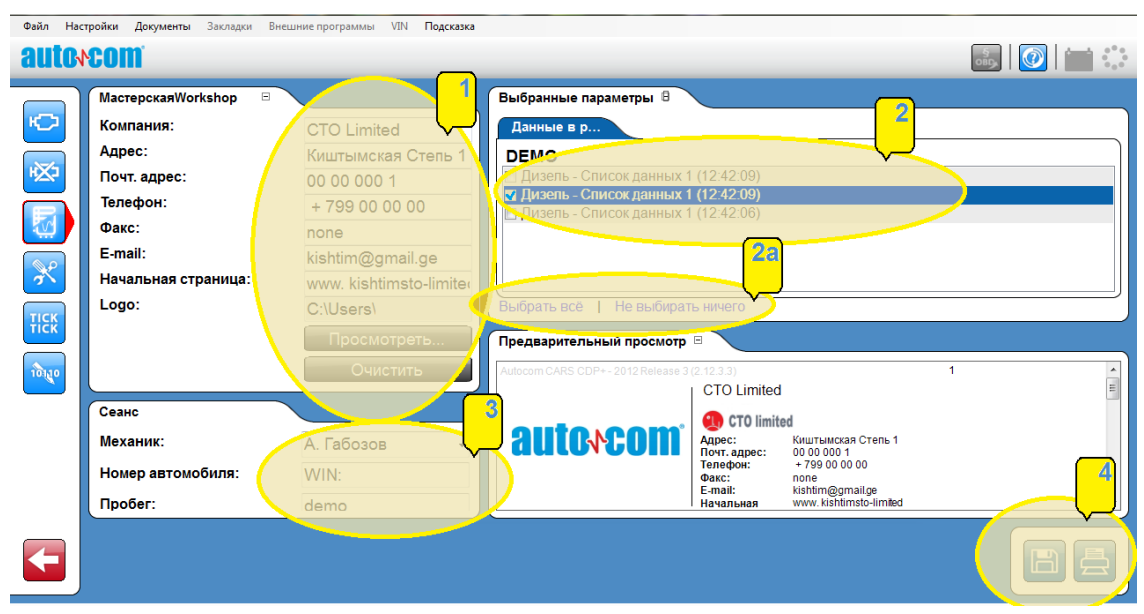

Для печати результата теста, нажмите одну из кнопок [4] «Печать/Сохранить» ("Print/Save"). Для теста OBD так же возможен выбор системы, которую вы хотели бы включить в результаты теста [2] и [2а]

## 6.3 Просмотр сохраненных результатов теста

<span id="page-13-0"></span>Для доступа к сохраненным результатам теста, наиболее простой способ - в главном меню выбираем "File", затем "Open saved test".

Откроется часть памяти, которая была использована при сохранении. В списке нужно выбирать искомый результат и открыть кнопкой "Open".

Так же, во время сохранения файла в формате PDF предлагается сохранить его в удобном для вас месте. Приблизительная форма сохранения файла в формате PDF выглядит так:

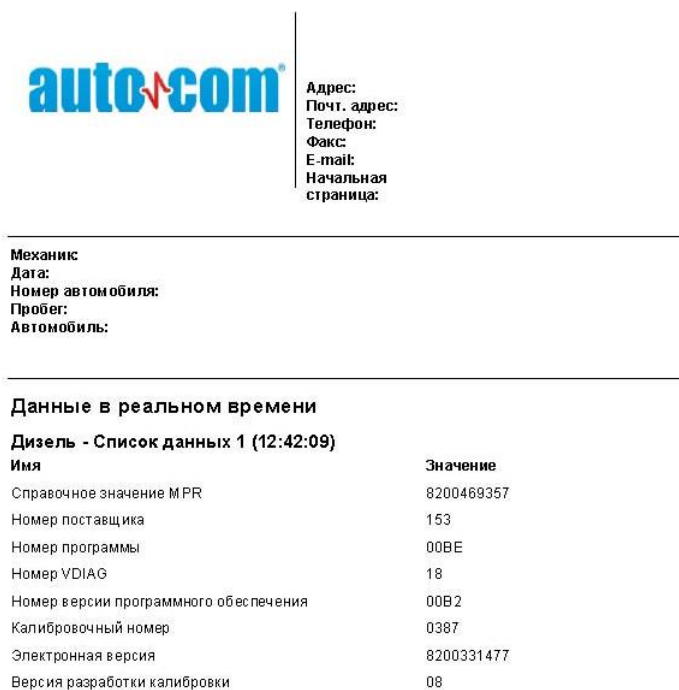

#### 6.4 Дополнительные программы

<span id="page-13-1"></span>В зависимости от лицензии и типа установки программа может иметь ссылки на дополнительные сторонние программы. Например, это может быть информация о системе, каталоги запчастей и прочие связанные с этим программы.

## 6.5 Демо-режим

<span id="page-13-2"></span>Запустив в программе демонстрационный режим, вы сможете симулировать большинство функций.

Примечание

Независимо от автомобиля, или от функции, которую вы выбрали, в режиме симуляции будет отображаться одна и та же информация и параметры. На экране будет сообщение, что прибор работает в демонстрационном режиме.

## **6.6 Лицензия**

<span id="page-14-0"></span>Для использования программы необходим ключ легализации [2]. Если потребуется ввести этот ключ в будущем, нужно по следовать пути: Главное меню, Подсказка "Help", затем Лицензия "License" [1], деактивировать / активировать лицензию [3] и [4], ввести аппаратный ключ легализации в окне [2] состоящий из 12\_и символов, и нажать [В норме] или [Отмена].

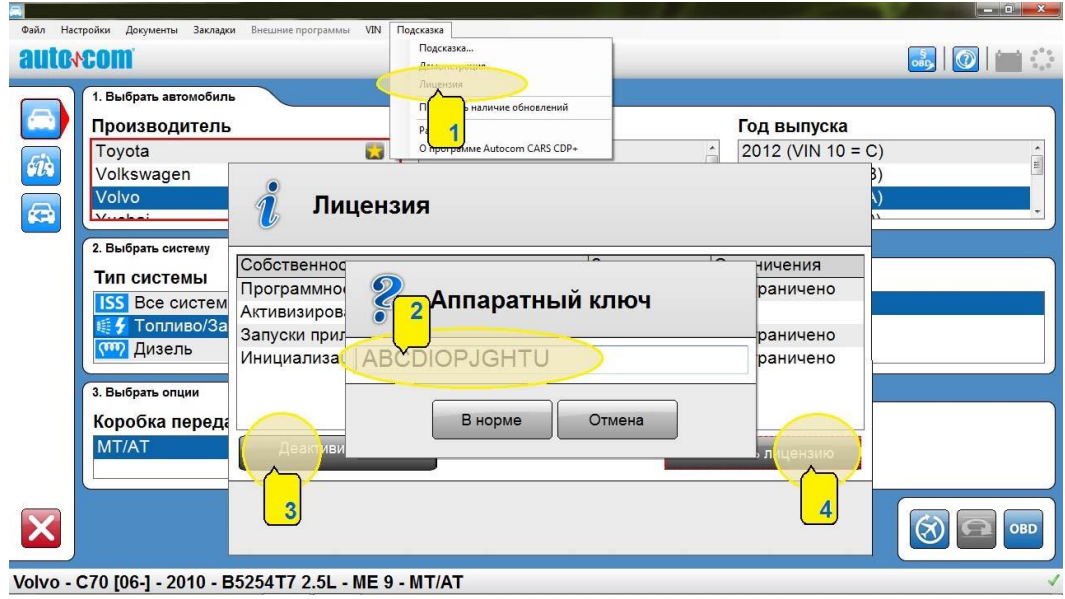

# **7. Конфигурация программы**

<span id="page-14-1"></span>Путь к конфигурации программы: главное меню, "Настройки (Settings)".

# **7.1 Сервисная информация**

<span id="page-14-2"></span>Под заголовком "Мастерская/Workshop" [1], в открывшимся окне [1a], вы сможете ввести/изменить информацию о вашем сервисе в таблице [4], ввести фамилии мастеров в графе [Механик].

Наряду с другими, эта информация используется при распечатке результатов тестов. В графу "Logo" можно ввести адресную строку места расположения рисунка с логотипом вашей компании, который можно будет удалить в случае необходимости [5].

Для добавления фамилии нового мастера кликните по символу [6]. В новом окне можно будет ввести информацию. Для удаления фамилии мастера выберите его из списка, и кликните по символу корзины [7].

Наряду с разделом "Мастерская/Workshop"[1], в меню [Настройки] вы также можете выбрать язык пользовательского интерфейса [2] и [2а] или настройки оборудования [3] и [3а].

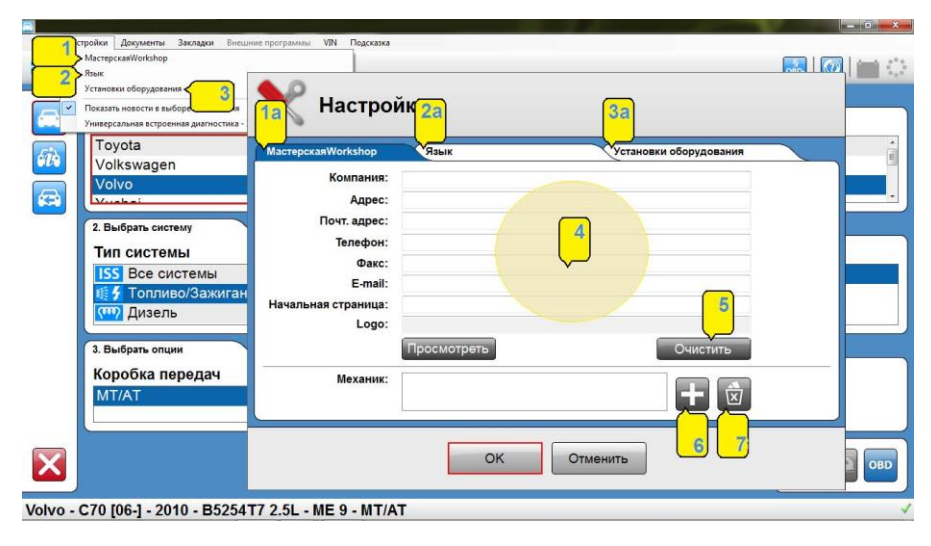

7.2 Язык

<span id="page-15-0"></span>Под заголовком "Язык (Language)" [2] вы сможете выбрать язык программы в окне [2а]. Выберите язык из списка, затем нажмите "ОК" для сохранения выбора.

# Примечание

Для вступления в силу изменений языковых параметров, необходим перезапуск программы.

# 7.3 Установки оборудования, версия ПО адаптера

<span id="page-15-1"></span>Под заголовком "Установки оборудования" (Hardware configuration), вы сможете установить COM- port для диагностического модуля и так же обновить ПО прибора до актуальной версии Программного Обеспечения. Существует два способа настройки СОМ-порта: «Автоматический» и «Ручной».

При выборе автоматического режима и нажатия кнопки [4], программа сама начнет поиск диагностического модуля и затем покажет информацию од еннанйом модуле VCI.

Режимом "Ручной" можно выбрать нужный тип соединения [1], СОМ-порт во всплывающем меню [2], произвести его проверку, кликнув по кнопке "Test"[4]. Результат поиска и идентификации VCI будет зафиксирован программой в окне [3]. В свободном поле, возле кнопки [4], будет отображена детальная характеристика найденного модуля VCI.

Для обновления ПО диагностического оборудования до актуальной версии, нажать кнопку [5] и дождаться окончания процесса.

#### **Внимание**

- Если программа не находит диагностический модуль, проверьте правильность работы мастера соединения. Для дополнительной информации свяжитесь с Вашим дистрибьютором. Так же проверьте правильность конфигурации, описанной в главе 5 Конфигурация компьютера.
- Во время описанных выше процедур, диагностический модуль VCI должен быть подсоединен к компьютеру ПОСЛЕ подключения его к диагностическому разъему OBD автомобиля
- Неверные или не квалифицированные действия могут повредить диагностическое оборудование. Модернизацию ПО VCI производить в строгом соответствии с тех. условиями производителя прибора.

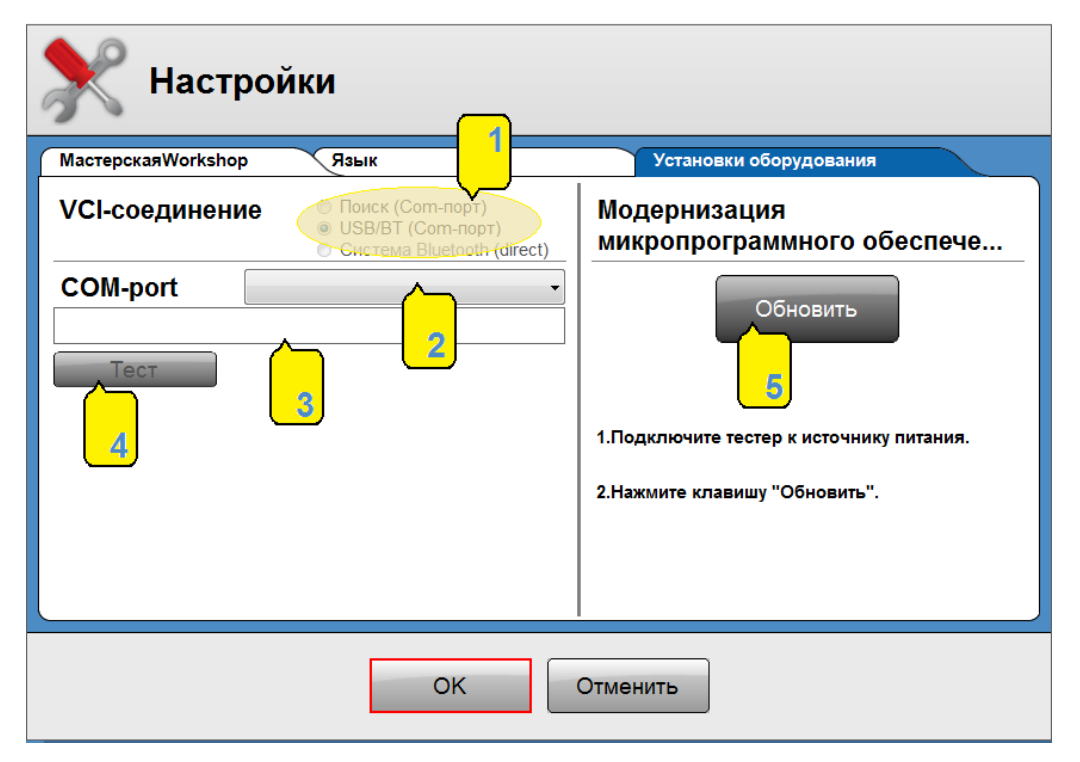

# 8. Выбор автомобиля

<span id="page-16-0"></span>Существует несколько способов выбора автомобиля пользователем: "Классический", "Информационный" и "Из истории". Выбрав автомобиль любым из указанных способов можно начать тест. Способ выбора сохранится после изменения дальнейшего режима работы (за исключением Generic ОВD). Например, вы можете выбрать автомобиль "Классическим" способом, а более детальную информацию о нем посмотреть "Информативным"

способом. Так же, доступно автоматическое определение поддерживаемых протоколов при выборе Generic OBD.

- Классический способ выбора В режиме классического выбора диагностируемого автомобиля есть список с моделями автомобилей. Выберите нужную модель, и кликните по нужной системе в меню 2.
- Информационный выбор Данный режим показывает ту же информацию, что и Классический режим, но вы можете начать диагностику автомобиля из этого режима. В окнах помощи некоторых моделей, размещены рисунки или фотографии расположения диагностических разъемов.
- Выбор из истории

Данный режим показывает список всех прежде протестированных автомобилей. При помощи клика по каждой колонке можно проводить сортировку. Для удаления всего списка кликните по иконке корзины. Для удаления какого-то одного автомобиля, выберите его из списка правым кликом, и затем кликните по «Delete".

• Generic OBD

Режим выбора автомобиля Generic OBD, не требует иных действий от пользователя, кроме запуска сканирования соответствующей кнопкой.

#### Примечание

Режим Generic OBD доступен только по стандартным протоколам OBDII. После обновления программы, список машин не сохраняется.

## **9. OBD – Диагностика**

<span id="page-17-0"></span>В современных автомобилях используются электронные контроллеры систем (ECU), такие как топливная, тормозная, климатическая, системы АКПП, дифференциала и др. В этих системах используется большое количество всевозможных датчиков и актуаторов. Если датчик неисправен, он не сможет отправить корректную информацию в предназначенную для него систему, что приведет к искажению данных выходных сигналов к исполнительным механизмам (актуаторов) различных систем. Результат - некорректная работа или невозможность функционирования контрольных систем.

Система OBD контролирует правильность входящих и исходящих сигналов, т.к. имеет встроенную функцию самодиагностики, основным назначением которой является диагностика самой системы и выявление неисправностей

связанных с ней. Обычно сигналом выявленной неисправности является индикация контрольной лампочки MIL (Malfunction Indicator Lamp) на панели приборов автомобиля. Но эта система индикации, лишь сообщает о неисправности и по ней невозможно оценить, насколько серьезна поломка. Для определения неисправности и ее причин, необходим прибор, который получит необходимую информацию через разъем от ECU и расшифрует ее.

## 9.1 Подсоединение

<span id="page-18-0"></span>Производитель должен использовать стандартный разъем для подсоединения диагностического прибора, который сможет считать данные по экологическим нормам выхлопа. Данное экологическое требование не распространялось на диагностику, например, тормозной системы, или климат-контроль. Тем не менее, большинство производителей решило использовать только один тип разъема для всех систем своих автомобилей.

## 9.2 Объединенные системы контроллеров

<span id="page-18-1"></span>Совокупность объединенных в одну систему ряда ECU, могут называться объединенными системами контроллеров. Таким образом, если мы видим название «объединенная контрольная система», необходимо открыть информационный раздел для вывода списка всех компонентов.

## 9.3 Диагностические функции

<span id="page-18-2"></span>Система ОВD проводит следующие операции: "Чтение кодов ошибок"[1], "Удаление кодов ошибок"[2], "Текущие параметры"[3], "Адаптация"[4], "Активация исполнительных механизмов"[5] и "Запись в ЭБУ"[6]. Возможности операций различны, в зависимости от модели автомобиля.

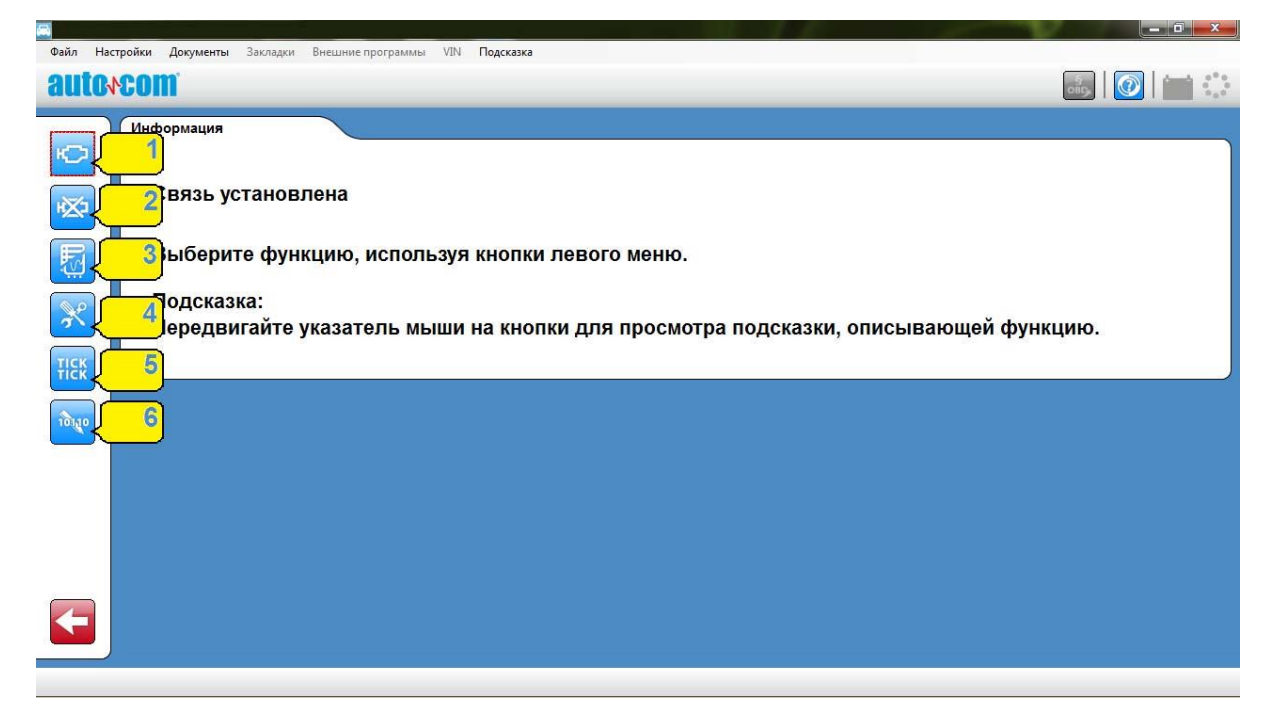

## 9.4 Коды ошибок

<span id="page-19-0"></span>Код ошибки обозначает наличие информации о неисправностях, сохраненных в памяти ЭБУ.

#### Внимание

Контрольная лампа включается не при всех ошибках или неисправностях, а только если они напрямую влияют на работоспособность или безопасность. Коды ошибок других систем сохраняются в памяти ЭБУ, и могут быть прочитаны по просьбе водителя, обратившего внимание на ту или иную неисправность.

Расшифровка кодов ошибок из памяти ЭБУ может иметь различный вид, в зависимости от того, как много информации поддерживает та или иная электронная система. В большинстве своем расшифровка показывает номер кода ошибки, описание компонента, информацию о статусе кода ошибки, напр. «Постоянный» или «Прерывающийся».

Пример:

#### «С1016: Выключатель сигнала тормоза, прерывающийся»

В некоторых случаях содержится дополнительное описание, касающиеся формы замыкания (короткое замыкание, или разрыв цепи).

Пример:

#### С1016: Выключатель сигнала тормоза, прерывающийся - Разрыв цепи

Так же может отобразиться дополнительная информация, «замороженные параметры», т.е. параметры, такие как температура двигателя, обороты и т.п. при которых произошла регистрация ошибки.

Пример:

#### С1016: Выключатель сигнала тормоза, прерывающийся - Разрыв цепи

#### Скорость: 87 км/ч

#### Положение педали: Нажато

Количество дополнительных пояснений кодов ошибок и их содержание зависят от возможностей ECU.

• Коды ошибок - удаление

Кнопка "Удалить коды ошибок" удаляет коды ошибок, сохраненные в памяти ECU. В большинстве случаев память ECU очищается напрямую, но встречаются контроллеры систем, которые требуют вмешательства подключенного диагностического модуля, и затем определенной механической операции.

Например: «Выключите зажигание на 10 сек.», затем «Включите зажигание».

Если требуется механическая, или какая-то другая операция, это будет отражено в информационной части диагностической программы для выбранной системы. Если сразу после удаления кода ошибки он появляется снова, то это указывает на то, что ошибка имеет постоянный характер и что система OBD во время самодиагностики после удаления, снова зарегистрировала эту ошибку.

• Данные в реальном времени (RTD)

" Данные в реальном времени" - часть информации, содержащейся во входящих и исходящих сигналах, которые используются ECU для расчетов и управления. Данные в реальном времени показывают, насколько верно ECU интерпретирует входные параметры сигналов от датчиков и других блоков, которые являются основой для создания исходящих сигналов.

В системе параметры данных в реальном времени могут быть представлены различными способами, т.к. анализ сигналов производится различными способами. Отображение параметров может быть представлено либо в графическом виде, либо в виде списка. Параметр, или несколько параметров, показанных одновременно, обновляются так быстро, насколько это возможно. Количество параметров представленных одновременно, зависит от возможностей ECU, а не от диагностической системы.

Для изменения режима показа пользуйтесь кнопками [3] и [2]. Кнопка [3] показывает список, кнопка [2] показывает график. Параметры, не имеющие цифрового выражения, напр. статус «активный/пассивный» будут показаны как текст даже в графическом режиме.

Кнопка [1] открывает список со всеми параметрами, которые имеются в тдуопсе к просмотру в этой системе. Выбирая параметры или двигаясь к ним при помощи кнопок-стрелок [6] вы создаете личную папку. Для удаления пунктов из папки используйте «корзину» [5]. После создания папки используйте кнопки [3] и [2] для вывода текущих параметров. Так же

доступна функция записи данных в реальном времени системой бортового самописца [4].

| Данные в реальном времени<br>$\sqrt{2}$<br>зависимости от автомобиля. |                | Обратите внимание! При выборе параметров данных из различных групп списка данных частота обновления списка данных может уменьшиться в |               |
|-----------------------------------------------------------------------|----------------|----------------------------------------------------------------------------------------------------|---------------|
| Доступные параметры: 66                                               |                | Выбранные параметры: 7                                                                                                    |               |
| Имя                                                                   | Список данных  | <b>ВИЗ</b>                                                                                                    | Список данных |
| Атмосферное давление                                                  | $5 =$          | мосферное давление                                                                                                    |               |
| Блок управления скоростью                                             | 1 <sub>0</sub> | Блок управления скоростью                                                                                                    | 10            |
| Версия разработки калибровки                                          |                | Версия разработки калибровки                                                                                                    |               |
| Вспомогательный контакт                                               | 9              | Вспомогательный контакт                                                                                                    |               |
| Выключатели функций RV/LV                                             | $\circ$        | Вы лючатели функций RV/LV                                                                                                    | 10            |
| Давление в рампе                                                      |                | Давление в рампе                                                                                                    |               |
| Давление на впуске                                                    | 5              | Давление на впуске                                                                                                    |               |
| Давление хладагента                                                   | 4              |                                                                                                    |               |
| Датчик 1 педали акселератора                                          | З              |                                                                                                    |               |
| датчик 2 положения педали газа                                        | 3              |                                                                                                    |               |
| Датчик давления топлива                                               | $3 -$          |                                                                                                    |               |
|                                                                       |                |                                                                                                    |               |

**OBD - Данные в реальном времени** 

• Бортовой самописец (Flight Recorder)

Функция бортового самописца дает возможность произвести дорожные испытания автомобиля вместе с VCI во время движения и запись в журнал параметры данных в реальном времени.

#### **Внимание**

В некоторых случаях возможна остановка в работе электронного модуля управления (ECU) транспортного средства во время вождения. Такой сбой ECU вызван алгоритмом работы самого блока ECU в период связи с VCI. Для каждого транспортного следует внимательно отнестись к выбору параметров для записи.

Шаблоны хранятся в VCI и выбранные параметры проверяются перед каждым запуском. Когда выполняется запись сеанса, то он сохраняется в VCI. Когда VCI будет подключен к компьютеру, сессия может быть загружена в него. Сеанс записи содержит информацию о данных во время тестовой поездки автомобиля. Сессия отображается в графическом окне.

Запись тестовой поездки начинается с нажатия кнопки "REC" на торцевой стороне CDP + / CMT Advanced. После того как CDP + / CMT Advanced будет подключен к автомобилю, кнопка должна быть нажата и удерживаться до тех пор, пока не услышите звуковой сигнал и дисплей не станет желтым. CDP + / CMT Advanced самостоятельно установит связь с блоком управления ECU. Спустя время, желтый свет начнет мигать, указывая на то, что связь успешно установлена, запись данных производится. Для завершения записи удерживайте кнопку "REC" до тех пор, пока дисплей не изменит цвет на белый, а VCI не подтвердит это звуковым сигналом.

• Создание шаблона сессии

До начала записи поездки, должен быть создан и загружен в VCI шаблон записи данных. Необходимо создать список данных для записи в "Данные в реальном времени", добавив в "Выбранные параметры" из предложенного списка. Когда несколько параметров выбраны, нужно нажать кнопку бортового самописца [1], чтобы создать в шаблон и загрузить его в VCI.

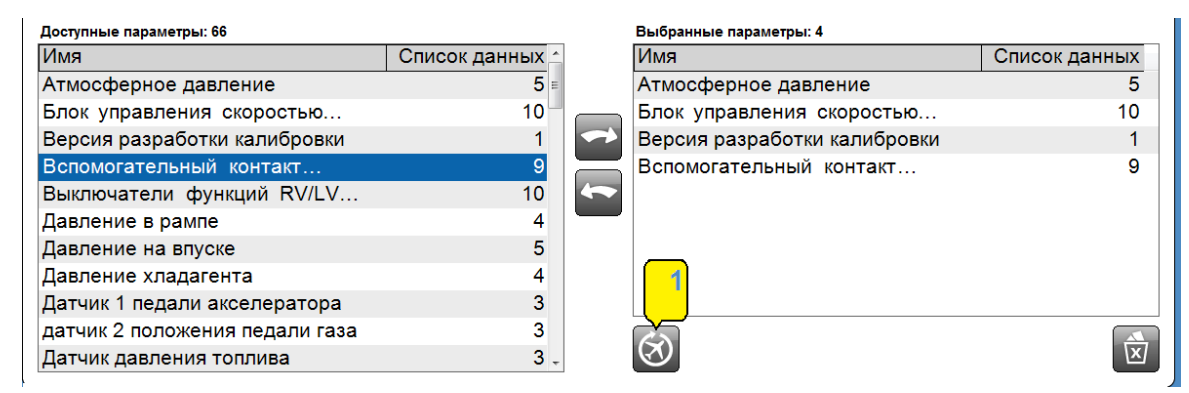

• Загрузка шаблона сессии

Загрузка шаблона сессии Бортового Самописца для записи, производится из главного меню выбора автомобиля нажатием соответствующей кнопки. При нажатии эту на кнопку, открывается информационное окно, которое дает краткое руководство по использованию бортового самописца.

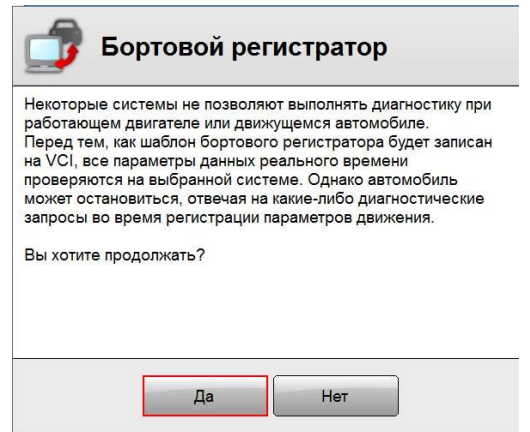

Следующий шаг заключается в загрузке и сохранении сессии в VCI.

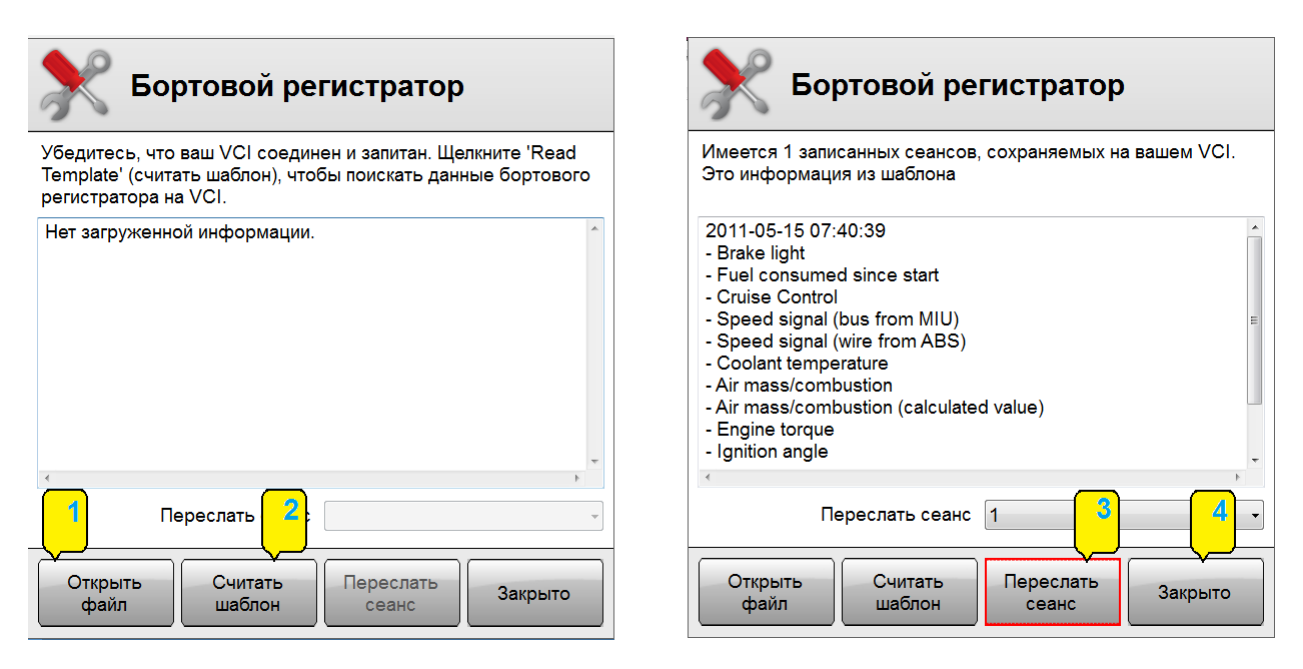

В окне Загрузить вы можете открыть предыдущие сессии. При нажатии кнопки "Открыть файл" [1] вы можете просматривать и открывать файлы.

После нажатия кнопки "Считать Шаблон"[2], начинается считывание информации, если сессия сохранена в VCI. Если кнопка "Переслать сеанс"[3] нажата, то происходит загрузка данных. Кнопкой "Закрыто" [4], производится отмена всех действий.

• Показ сеанса бортового самописца

Когда запись сеанса загрузится, откроется окно с графиком. Сначала нет выбранных параметров и режим просмотра [1] установлен как "Комбинированный". В комбинированном режиме просмотра выбранных параметров [2] график отображается в том же порядке данных, как и список параметров в реальном времени. Шкала [3] установлена в процентах (%), где максимальное значение отображается как 100%, а минимальное значение отображается как 0%. В режиме раздельного просмотра все параметры отображаются в графическом режиме в отдельном окне. В этом случае градуировка шкалы показана по фактическому значению.

В графическом окне присутствует маркер [4], чтобы получить фактическое значение в списке параметров по месту установки маркера. Триггеры можно установить во время записи. Это можно сделать, нажав кнопку "REC" на VCI (см. главу 4.3). Триггерные точки [5] отображаются в виде линий в графическом окне. Размер графика может быть увеличен с помощью колеса прокрутки мыши, или дважды щелкните левой кнопкой мыши для увеличения и дважды щелкните правой кнопкой мыши, чтобы уменьшить

масштаб. Можно настроить области окна путем перемещения линии между окном графика и списком параметров [6]. Для выхода нажмите "Назад" [7].

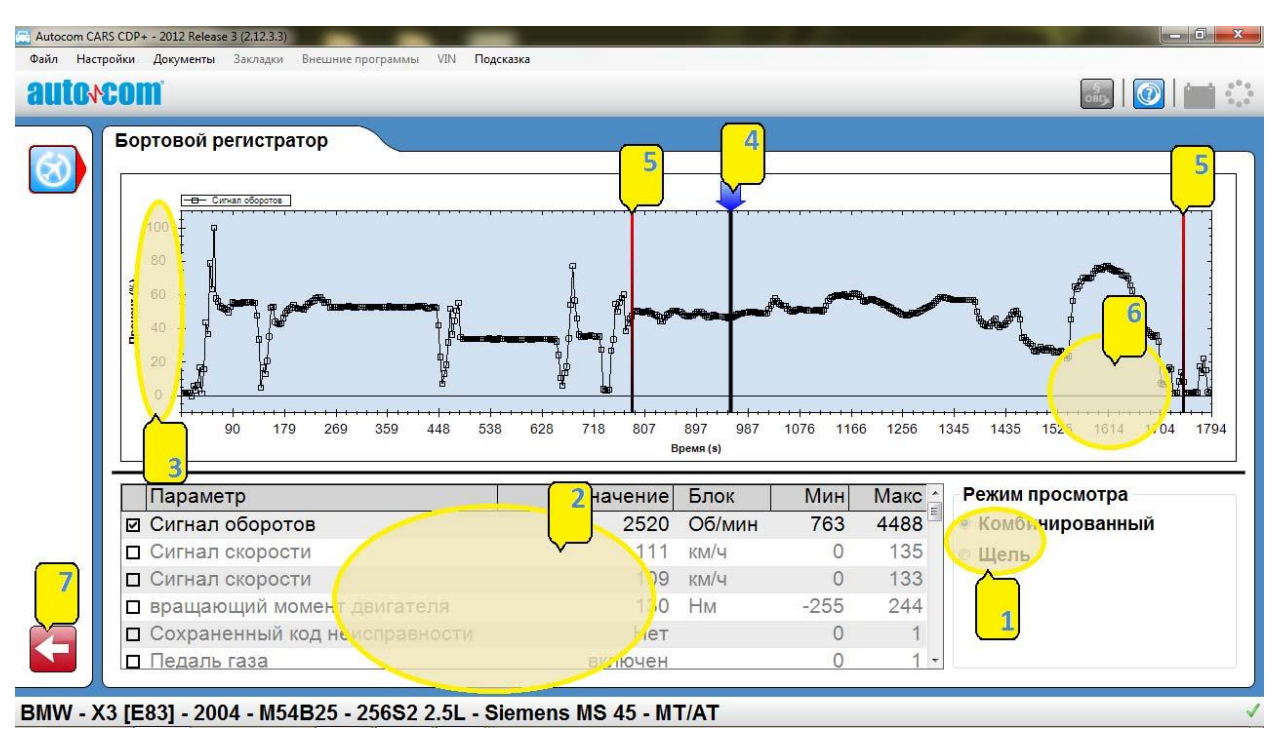

#### Активация компонентов (АСТ)

"Активация компонентов" - это способ принудить систему проигнорировать свою диагностическую функцию для того, чтобы диагностический модуль смог проверить/изменить выходящий сигнал. Диагностический модуль сможет «принудить к старту», например, муфту компрессора кондиционера. Какой компонент как он активируется, зависит от построения контроллера. В большинстве случаев контроллер системы предоставляет список возможных к активации компонентов, среди которых помечены уже активированные. Так же система предложит только возможность начать активацию, и начнет циклическую активацию различных компонентов. Если необходимо изменение состояния, на экране монитора появится инструкция.

Некоторые актуаторы работают определенное время и не могут быть остановлены досрочно. В этом случае на экране япоявитс индикатор протяженности [6]. В других случаях, выбранные актуаторы из левого списка [1], контролируются кнопками [2], [3], [4], и [5] в их рабочей зоне.

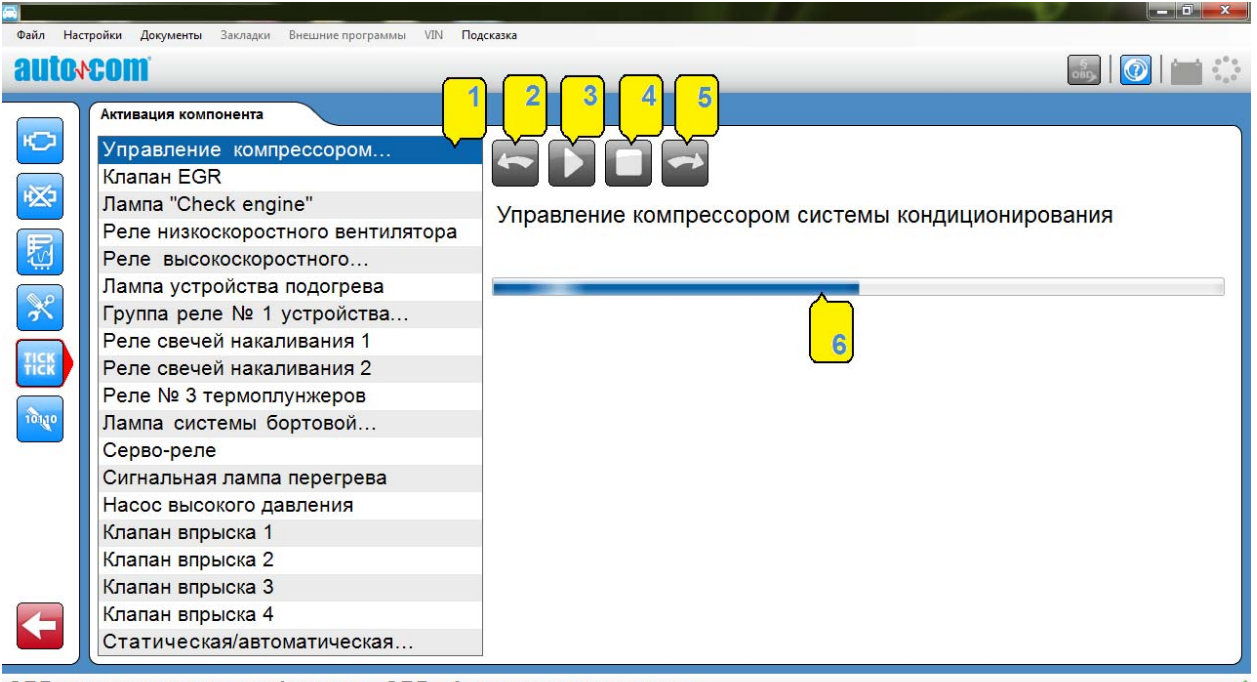

ОВD, демонстрационная функция - ОВD - Активация компонента

• Регулировать / Адаптация (ADJ)

" Регулировать / Адаптация (ADJ)"- это функция может быть использована только опытным пользователем. Она позволяет при помощи модуля изменять настройки контроллера, временно отключать функции, или проверять функциональность системы. Эта функция может понадобиться для адаптации замененных /отремонтированных узлов.

#### **Внимание**

Запрещено применять эту функцию без специализированных квалификационных знаний в области программирования и адаптации ECU! Прежде чем начинать процедуру адаптации/регулирования, необходимо изучить инструкции, содержащиеся в разделе «помощь» и неукоснительно следовать им. В противном случае увеличивается риск вывода из строя контроллеров электронных системы автомобиля.

• Программирование ЭБУ (COD)

Функция "Программирование ЭБУ", так же называемая кодирование, предназначена для опытных пользователей. Система программирования используется при необходимости добавления новой информации в контроллер. Например: прописка форсунок, прописка иммобилайзера, замена целиком актуатора или блока управления системы.

#### **Внимание**

Запрещено применять эту функцию без специализированных знаний в области программирования и адаптации ECU! Необходимо изучить инструкции и неукоснительно следовать им. Иначе увеличивается риск вывода из строя контроллеров электронных системы автомобиля.

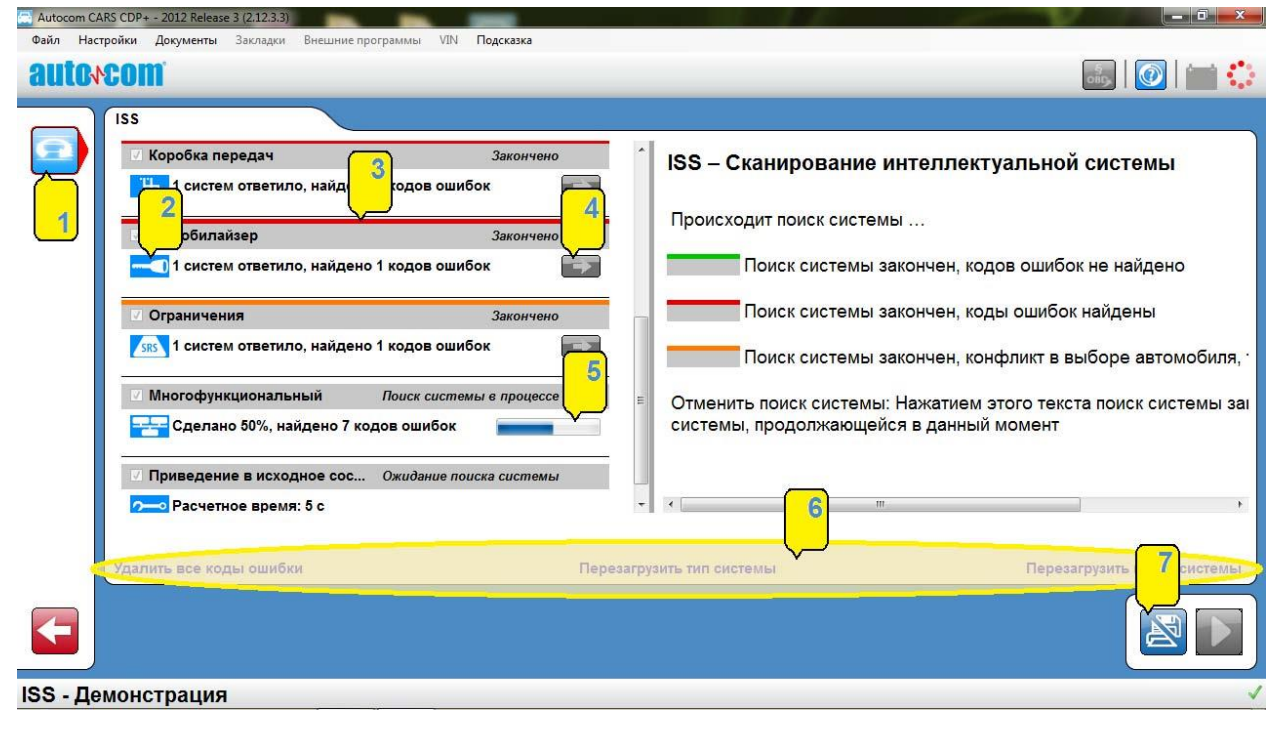

• Сканирование (ISS)

На некоторых автомобилях возможна функция « ISS - Сканирование». В функциональном меню появится соответствующая кнопка, которая будет видна в классическом выборе режима, или в истории. Запуск этой системы осуществляется кнопкой [1], которая так же доступна в главном окне программы. Данная функция осуществляет поиск [5] и чтение ошибок по всем доступным контрольным системам, тип которых, обозначен иконками [2] в левой части экрана. Результат появляется в виде списка напротив той системы, в которой обнаружена ошибка. Если ошибка не обнаружена, то шкала [5] изменит свой цвет, описание которого есть в правой стороне окна программы. Так же появляется информация о месте нахождения ошибки [4]. Количество обнаруженных ошибок показано рядом с названием системы. Для расшифровки ошибки, выберите нужную систему в списке, и в правом поле экрана появится детальное описание.

После окончания автоматического сканирования, можно сохранить или напечатать результаты теста, нажав на кнопку [7]. Для удаления ошибок, перезагрузки типа системы, перезагрузки системы поиска, воспользуйтесь выбором в нижней части активного окна программы [6].

Словарь терминологий:

- Permanent (Постоянно)
- Irreversible (Необратимо)
- Present (Сейчас)
- Intermittent (Прерывающийся)
- Periodically recurring (Периодически повторяющийся)
- Comes and goes (Появляется и исчезает)
- OBD: On Board Diagnostics (Диагностика OBD)
- MIL: Malfunction Indicator Lamp (Лампочка-индикатор неисправности)
- DTC: Diagnostic Trouble Code (Диагностический код ошибки) Fault code (Код ошибки)
- RTD: Real Time Data (Текущие параметры)
- ACT: Activation (Активация)
- ADJ: Adjustment (Адаптация)
- COD: Coding (перепрошивка, программирование)
- ECU: Electronic Control Unit (Электронный блок управления (ЭБУ), контроллер (актуатор))
- SAE: Society of Automotive Engineers (Общество автомобильных инженеров)
- ISO: International Organization for Standardization (Международная организация стандартизации)

# 10. Общая диагностика OBD (Generic OBD)

<span id="page-27-0"></span>Generic OBD это программа, основной задачей которой является мониторинг функций, связанных с эмиссией компонентов. В Европе этот стандарт называется E-OBD, в США называется OBD-II, в Японии она называется J-OBD. Создатели продукта решили собрать эти стандарты в одно программное обеспечение. Программа также содержит все стандарты для считывания OBD на большегрузных транспортных средствах.

## 10.1 Соединение с автомобилем

<span id="page-27-1"></span>Когда выбрана функция чтения g-OBD с помощью клавиши в верхнем правом углу программы, это приводит к немедленному подключению к автомобилю. Подключение VCI к автомобилю производится, когда у него включено зажигание или двигатель заведен. Важно, чтобы автомобиль был подготовлен для диагностики, прежде чем вы начнете диагностику.

Примечание:

Доступ ко всем системам, поддерживающим данный стандарт доступен лишь после включения зажигания или на заведённом двигателе транспортного средства.

## 10.2 Использование программы

<span id="page-28-0"></span>Управление программой осуществляется с помощью функции кнопок в меню [1] и [2], а так же при помощи кнопок в рабочей зоне. Каждая функция/режим описан ниже. Generic OBD доступен в двух уровнях пользовательских режимах. Чтобы изменить режим использования, перейдите в меню "Настройки" и включите / отключения "Generic OBD Расширенный режим". После завершения обработки программой расширенного режима доступны все функции. В обычном пользовательском режиме, некоторые возможности программы скрыты.

#### Примечание

Мы настоятельно рекомендуем режим пользователя для использования в мастерских и с намерением для диагностики автомобиля. Обратите внимание, что, когда автомобиль не поддерживает выбранную функцию / режима, то "не поддерживается транспортное средство" показано.

#### Внимание

Обратите внимание, что, когда автомобиль не поддерживает выбранную функцию / режим, то об этом пользователь уведомляется соответствующим сообщением на экране компьютера "транспортное средство не поддерживается".

• Информация

Первое информационное окно, которое появляется на экране, содержит общую информацию о транспортном средстве.

- 1. Главная информация. Главная информация показывает: -какой тип соединения использует транспортное средство, -индикация MIL включена / выключена, -общее количество кодов неисправностей из всех блоков управления.
- 2. Доступные блоки управления. Список блоков управления ECU, включает в себя все блоки, поддерживающие стандарт eOBD.
- 3. Информация. В списке под заголовком информация, отображаются индивидуальные данные каждого конкретного ECU. Для выбора другого ECU, выберете его из списка доступных блоков управления. Это окно имеет четыре разных значения, таких как: - состояние MIL, -

информацию совместимости стандарта связи, -количество кодов неисправностей (постоянных), -какое расстояние пройдено с активированной лампой MIL.

4. Готовность тестов. Список готовности тесты показывает возможные тесты для выбранного блока управления двигателем, если они поддерживаются с помощью блока управления.

#### Словарь терминологий:

- Misfires (Пропуски зажигания)
- Fuel system (Топливная система)
- Component test (Тест компонентов)
- Catalytic converter (Каталитический конвертор)
- Preheated catalytic converter (Подогрев каталитического конвертора)
- EVAP (Система улавливания паров топлива)
- Secondary air system (Система вторичной инжекции воздуха)
- AC-system (Кондиционер)
- Preheated lambda (охудеп) sensor (подогреваемый лямбда-зонд)
- EGR-system (Система рециркуляции отработанных газов)

#### Чтение кодов ошибок

В данном списке содержатся как постоянные, так и периодические коды ошибок, сохраненные в ECU, которые поддерживаются стандартом eOBD. Они показываются с номером ECU, кода ошибки, и с расшифровкой.

- Постоянные коды ошибок [1]. Коды ошибок показаны в виде списка.
- Коды ошибок в ожидании[2], показ в виде текста. Чтобы ошибка была сохранена как постоянная, она должна проявиться несколько раз.
- Список кодов ошибок может быть сохранен или распечатан [3].

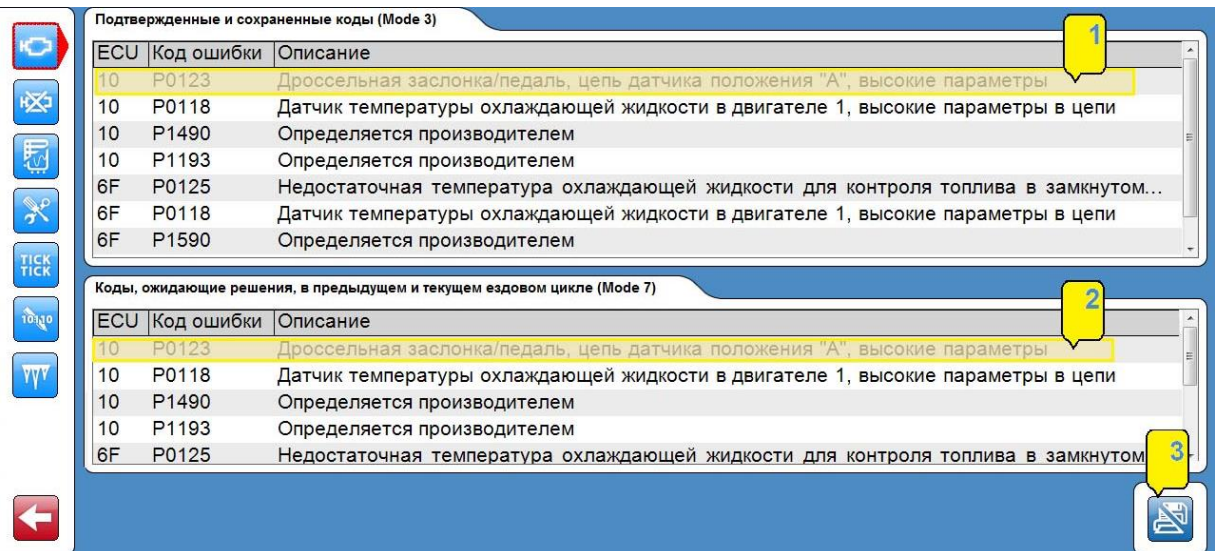

## **Удаление диагностической информации**

C помощью этой функции, можно удалять коды диагностической информации о неисправностях.

При нажатии произойдет удаление кодов ошибок, после того, как они будут изучены. Если код ошибки не удален, то появится сообщение, из какого ECU информация не удалена. При помощи функции можно не только стирать ошибки, но и также удалять результаты теста и замороженные параметры.

#### Примечание

Для запуска теста готовности после удаления кодов ошибок, автомобиль должен еще раз пройти цикл диагностики. Некоторые тесты занимают больше времени, чем другие.

## **Параметры в реальном времени**

При помощи этой функции вы можете просматривать текущие параметры выбранного ECU в режиме реального времени работы ECU. Режим работы параметров в реальном времени, может быть выбран пользователем данной кнопкой. Если выбран этот режим работы и у него активный статус, то в верхнем правом углу экрана начнет вращаться курсор общей активности

программы для этого режима .

#### **Список данных**

Данная функция состоит из трех различных частей:

- Режимы работы,
- Текущие параметры,
- Информация

-Список "Режимы работы" содержит в себе данные в реальном времени, которые может выбрать пользователь.

-Список Текущие параметры" включает в себя выбранные пользователем параметры, и информационный блок с дополнительными описаниями. Для просмотра режима работы, его необходимо выбрать в блоке, который находится под списком режимов. Если режим работы не имеет цифрового отображения, он появится в виде текста, либо ссылки на текст.Для того, чтобы узнать, имеет ли выбранный режим работы специальное отображение, проверьте колонку, в которой он находится.

-Если имеется надпись "Информация", то кликнув по нему, вы увидите в окне информации дополнительные сведения.

## **Графика**

В этой функции возможен просмотр трех одновременно выбранных параметров из списка режимов работы. Для выбора кликните по ряду, в котором находится список текущих параметров. Если выбора не происходит, это значит, что выбранный режим работы не может быть отображен в графическом виде.

## Примечание

В случае если просмотр не может быть отображен графически, появится сообщение, что данный режим не поддерживается в графическом виде.

После выбора трех типов, нажмите кнопку. Появится график.Можно нажать стоп / старт графика. Так же возможно перемещение к началу или концу графика, изменение границ [Min. и Max] в зависимости от шага шкалы.

## **Замороженные параметры**

При помощи этой функции вы можете просматривать различные режимы, относящиеся к постоянным кодам ошибок в различных ECU, содержащие сохраненные ошибки. Это будет показано в списке "Доступные / Поддерживаемые ECU". Так же режимы, относящиеся к выбранному ECU. При определении ошибки, текущие параметры сохраняются в ECU, и затем их можно просмотреть и проанализировать при последующем обслуживании автомобиля. В списке можно посмотреть номера. В памяти можно сохранить до 255 различных кодов. Можно их просматривать последовательно, при помощи кнопок "Предыдущий кадр" и "Следующий кадр".

# **Лямбда**

При помощи функции "Lambda" вы сможете контролировать режимы работы кислородного датчика. Возможные к выбору режимы находятся в списке, озаглавленном "Кислородные датчики / Oxygen sensors". Их можно выбраны и добавлены в вашу личную папку. Корзиной список можно удалить.

## **Разомкнутые тесты**

Эти тестовые режимы становятся активными при нажатой функциональной кнопке и имеют номера [TID-] и [CID-], полученные от производителя. В колонке "Результаты" показывается, одобрен этот режим или нет. Если ограничений режимов нет, то в колонке показывается "-".

Для интерпретации режимов, пользователю необходимо обратиться к сервисной документации транспортного средства.

# **Диагностический тест**

В списке "Tests" находятся тесты, возможные для ECU. Стандартные функции отображаются в тексте, специфические функции отображаются в тексте "Спецификация". Для просмотра теста, кликните по нему. После этого тест будет перемещен в список режимов. Корзиной можно удалять список.

## **Информация об автомобиле**

Данная функция показывает три параметра идентификации автомобиля, необходимые при работе с ECU:

- Номер шасси
- Идентификационный номер калибрации
- Подтверждающий номер калибрации

# **Приятного использования!**

Сайт: **minicam24.ru** E-mail: info@minicam24.ru

Товар в наличии в 120 городах России и Казахстана

Телефон бесплатной горячей линии: **8(800)200-85-66**